### **カラーモード**

**ワードでのカラーモードは RGB でしか制作できません。** できあがったものを PDF 書き出し後、Acrobat Pro で CMYK に変換してください。

※方法は「PDF データ入稿ガイド」をダウンロードし、ご確認ください。

Acrobat Pro が無い場合、弊社で CMYK に変換いたします。 その際、画面で見るワード上での色より彩度が落ち、異なる色の仕上がりとなりますのでご了承ください。

### **フォント**

**ワードで文字のアウトライン加工する機能はありません。** できあがったものを PDF 書き出し後、Acrobat Pro もしくは Reader で開き、 プロパティでフォント名横に(埋め込みサブセット)がついていれば問題ありません。

※方法は「PDF データ入稿ガイド」をダウンロードし、ご確認ください。

(埋め込みサブセット)が無い場合、Acrobat Pro でアウトラインをとっていただくか 弊社で別なフォントに置き換えて制作となります。

## **サイズ**

#### **【断ち落としがあるデザインの場合】**

ドキュメントのまわりの断ち落とし 3mm を入れた状態のサイズに設定してください

例) A4 サイズ (横 210 ×縦 297mm) の場合 上下左右 3mm ずつ足して横 216 ×縦 303mm のサイズに設定

●ワードでサイズを設定する方法

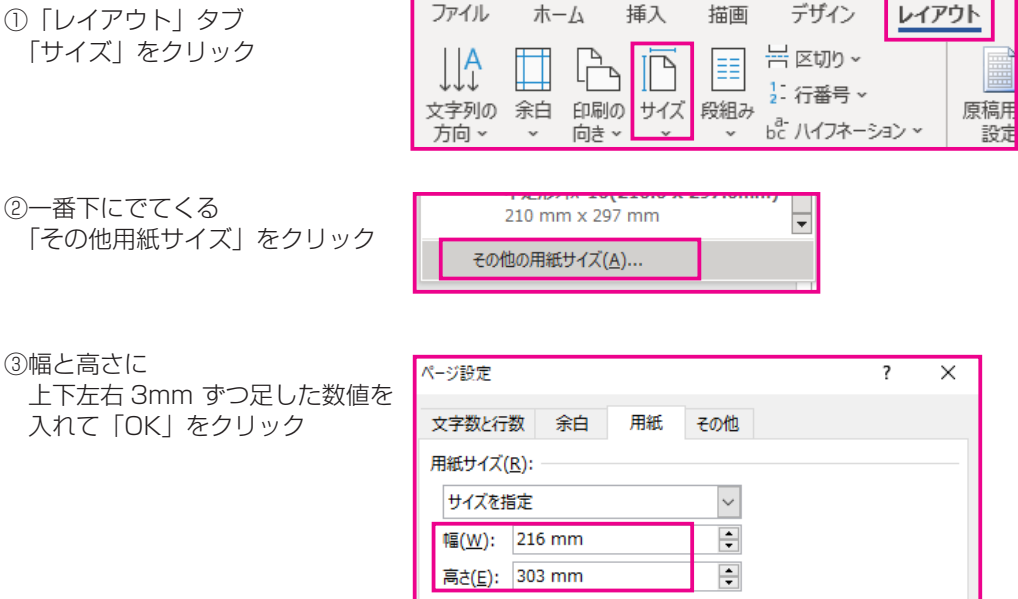

### **【断ち落としがあるデザインを制作する注意点】**

断ち落としにしたい背景などは、ドキュメントの端までスキマ無くのばして配置してください。 断ち落としにしない文字などは、ドキュメントの端から 6mm 離して入れてください。

※弊社ホームページの台紙データには、ドキュメントの端から 6mm のところにグレーのグリッド線が 設定してあります。ガイドラインが表示されない場合は、「表示」タブの「グリッド線」にチェックを 入れてください。

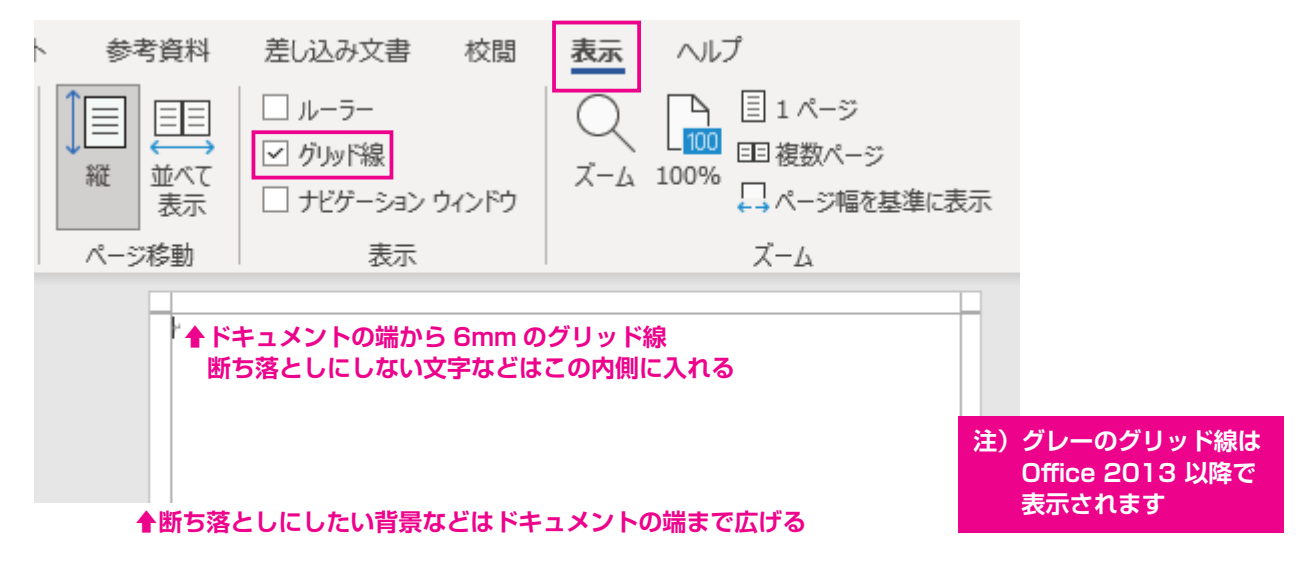

#### **【断ち落としがないデザインの場合】**

規定の用紙サイズをそのまま設定していただいて問題ありません。 文字などはドキュメントの端から 3mm 離して制作してください

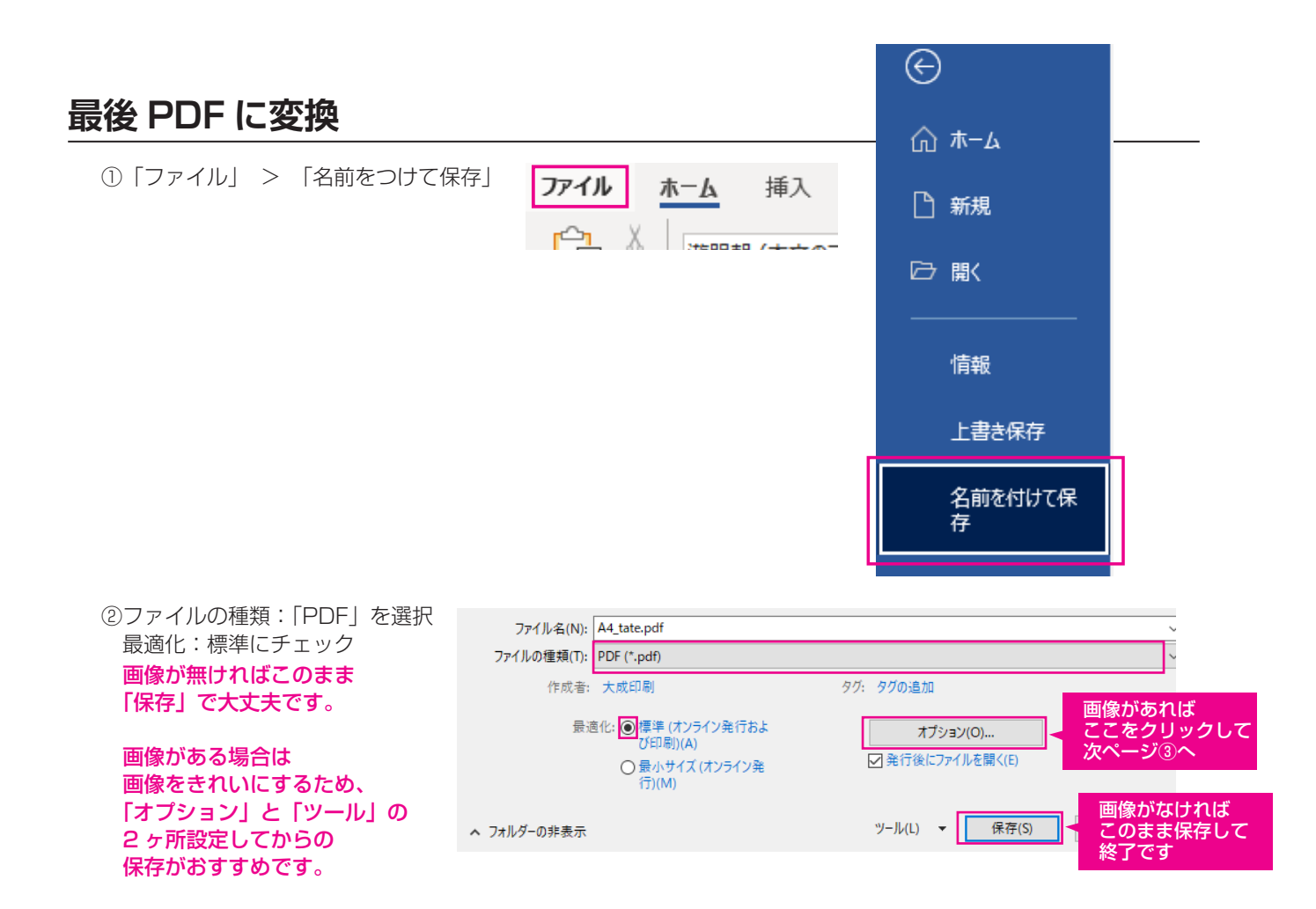

③オプション内の オプション 「アクセシビリティ用のドキュメン構成タグ」 「PDF/A 準拠」 の 2 つチェックを外し OK をクリック

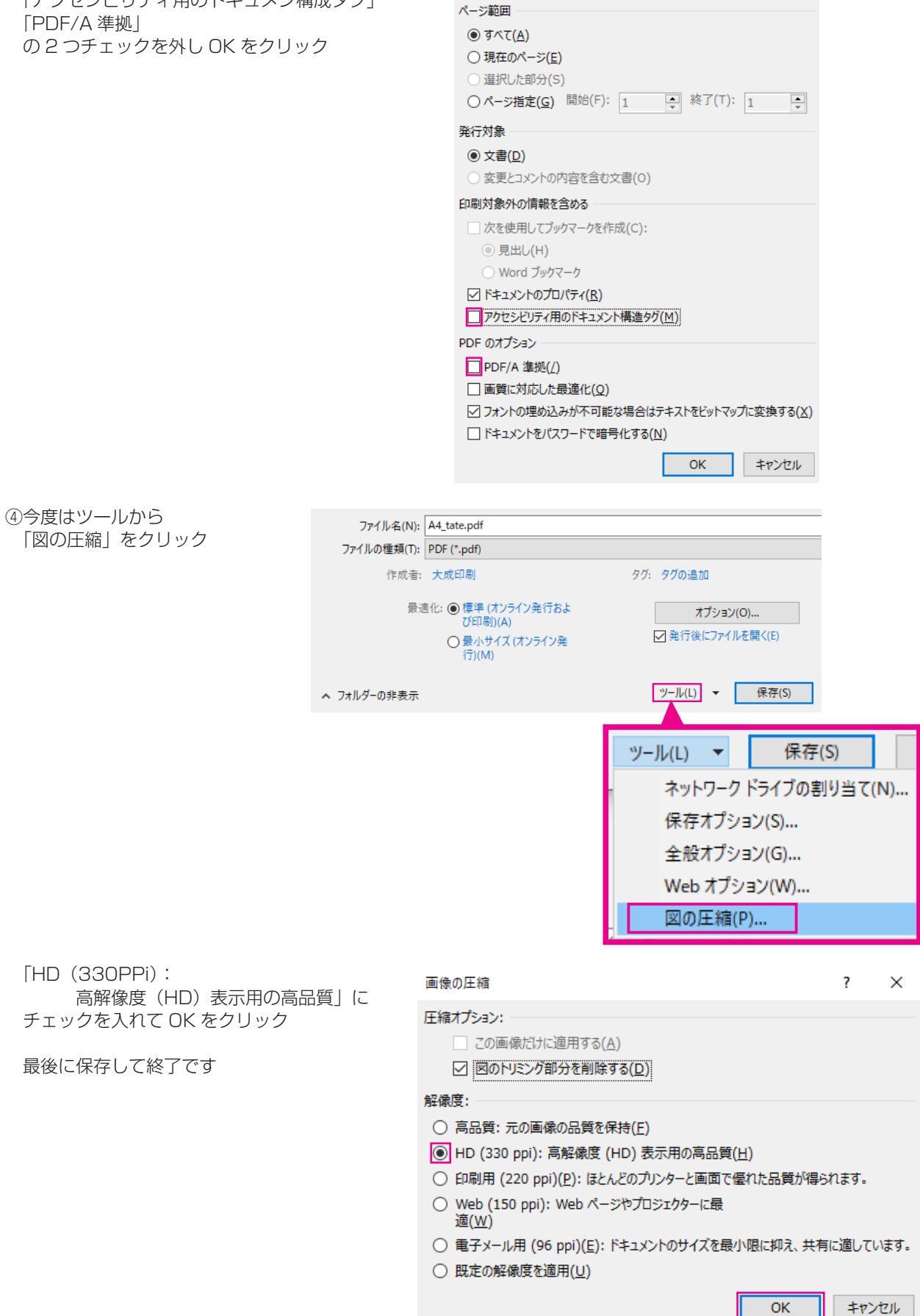

 $\overline{\mathbf{?}}$ 

 $\times$ 

# **デザインテンプレートの写真の入れ方**

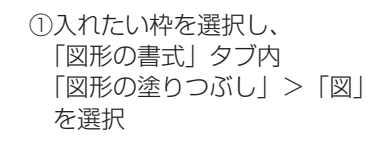

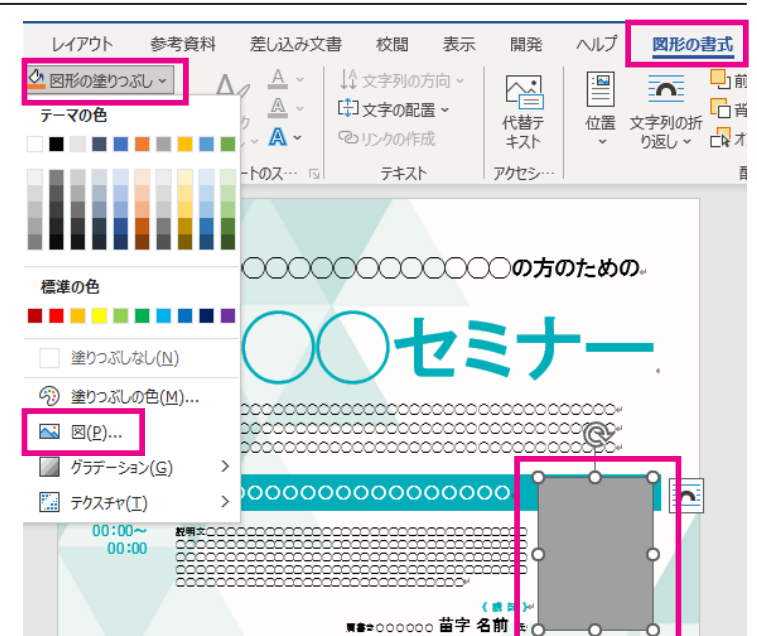

- ②「ファイルから」をクリック 入れる写真を選択して 「挿入」をクリックすると 枠の中に写真が入ります
- 図の挿入 • ファイルから ● ストック画像<br>- ストック画像ライブラリのプレミアム コンテンツで、想像力を解き放つ
- FC0543.JPG **FC187.JPG** 43.JPG すべての図 (\*.emf;\*.wmf;\*.jpg;\*.j| ~  $\checkmark$ ツール(L) – 挿入(S)  $\left| \mathbf{v} \right|$ キャンセル

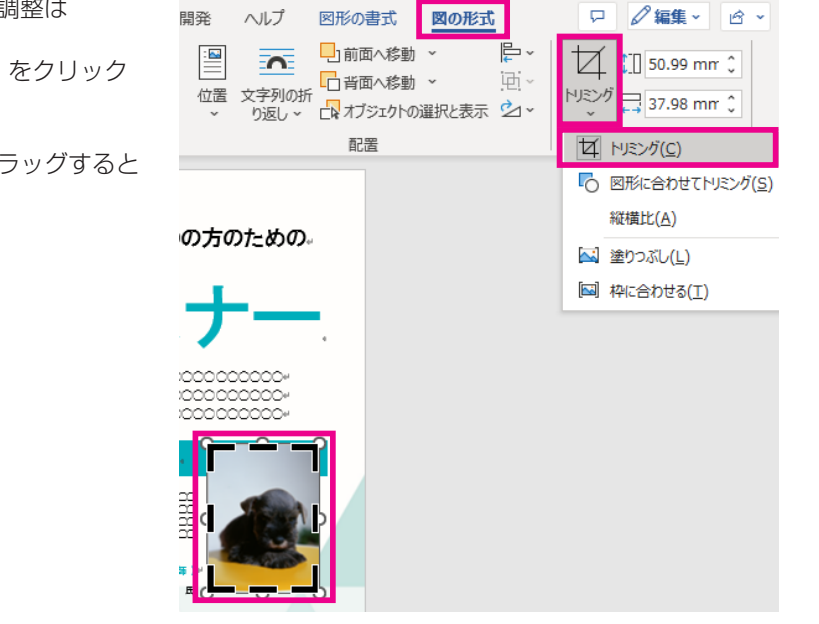

 枠の中の写真位置やズームの調整は 写真枠を選択している状態で 「図の形式」>「トリミング」をクリック

黒い点線が出ている状態でドラッグすると 枠内の写真を動かせます。